# Erweiterung AE WWS Lite Win: AES Security Verschlüsselung

## Handbuch und Dokumentation

Beschreibung ab Vers. 2.03.003

# Inhaltsverzeichnis

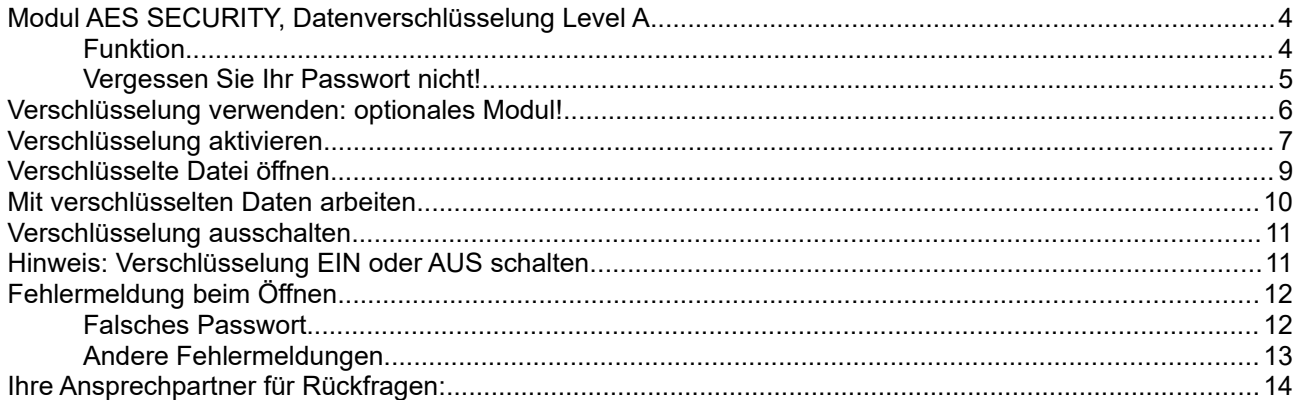

Dokument: © AE SYSTEME hjw, 2020

Dieses Dokument ist eine Ergänzung zur Dokumentation DOC-WWSLiteWin-DE. Dort finden Sie die Beschreibungen für die grundlegende Programmbedienung und alle weiteren Details. Diese Sonderdokumentation erläutert Benutzung eines optionalen Moduls.

Die Hauptdokumentation für unsere Lager- und Artikelverwaltung finden Sie direkt hier:

<http://terminal-systems.de/wws-lager/doc-wwslitewin-de.pdf>

## Modul AES SECURITY, Datenverschlüsselung Level A

Programmversionen ab 1.13.005 bieten die Möglichkeit, bestimmte Daten und Dateien zu verschlüsseln, um diese vor dem Zugriff Unbefugter zu verbergen. Verschlüsselt werden:

- 1) die Lagerdatei. XML Datei
- 2) die Buchungshistorien. LOG Datei
- 3) CONF Datei (Listen mit Warengruppen, Lagerorten u.a.)
- 4) (nur 1.xx Versionen: INI Dateien)

Andere Dateien bleiben unverschlüsselt. Das Modul AES SECURITY VERSCHLÜSSELUNG ist als optionales Modul erhältlich.

Die Verschlüsselung bietet Ihnen moderne Sicherheit, erfordert jedoch etwas Beachtung. Bitte achten Sie darauf, dass nur Personen mit entsprechender Einweisung mit verschlüsselten Daten arbeiten dürfen. Fehlbedienungen können zu gravierenden Störungen und im Extremfall aufgrund der hohen Sicherheitsstufen dazu führen, dass die Lagerdatei nicht mehr geöffnet werden kann, z.B. wenn jemand die Verschlüsselung aktiviert und das Passwort vergisst. Bitte achten Sie auf sorgfältige Datensicherung, damit Sie die Verfügungsgewalt über Ihre Daten auch in außergewöhnlichen Situationen übernehmen können. Wir übernehmen keine Haftung oder Verantwortung, die für etwaige Probleme, die sich aus der Nutzung dieser Funktion ergeben.

#### Funktion

Wenn eine Lagerdatei verschlüsselt wird, legt das Programm eine Kennzeichendatei mit der Endung AES an. Dateiname: <IhreDatenbank>.XML.AES. Beim Einschalten muss der Benutzer ein Passwort vergeben. Das Programm ist so konfiguriert, dass Sie Lagerdateien mit und ohne Verschlüsselung öffnen können. Eine AES Datei findet sich nur bei verschlüsselten Dateien.

Bei Programmstart prüft das Programm ob für die gewählte Lagerdatei eine AES Datei existiert. Falls vorhanden, geht das Programm von einer verschlüsselten Lagerdatei aus und fordert den Benutzer zur Passworteingabe aus, um die Daten zu entschlüsseln. Nach einer korrekten Passworteingabe werden die Daten in gewohnter Form in der Datentabelle dargestellt.

Beim Beenden prüft das Lagerprogramm ob für die aktuelle Lagerdatei eine AES Datei vorliegt. Falls ja, wird die Lagerdaten mit dem angegebenen Passwort verschlüsselt.

Eine nachträgliche Änderung für ein einmal vergebenes Passwort ist aus Sicherheitsgründen nicht vorgesehen. Sie können die Verschlüsselung aber deaktivieren, die Datei wieder im Originalzustand speichern und dann die Verschlüsselung neu einschalten UND dann ein neues Passwort vergeben.

#### Vergessen Sie Ihr Passwort nicht!

Achtung: wenn Sie die Verschlüsselung aktiviert haben, werden die Daten mit einem 256 bit AES / Rijndaehl Algorithmus verschlüsselt. Die Passwortstärke wird intern manchmal noch um weitere Stellen erhöht, um einen wirklich starken Schlüssel zu erzeugen. Das ist nach aktueller Technik einer der hoch sichersten Verschlüsselungsmethoden überhaupt. Bei dieser Art der Verschlüsselung gibt es zum gegenwärtigen Stand der Technik keine allgemein verfügbaren Methoden, um den Schlüssel zu knacken. Wenn Sie also Ihr Passwort vergessen, können Sie Ihre Lagerdatei nicht mehr öffnen. Auch wir können Ihnen dann nicht helfen!

Wir empfehlen Ihnen zur Sicherheit regelmäßig eine unverschlüsselte Kopie Ihrer Daten anzulegen und diese an einem sicheren Ort aufzuheben!

### Verschlüsselung verwenden: optionales Modul!

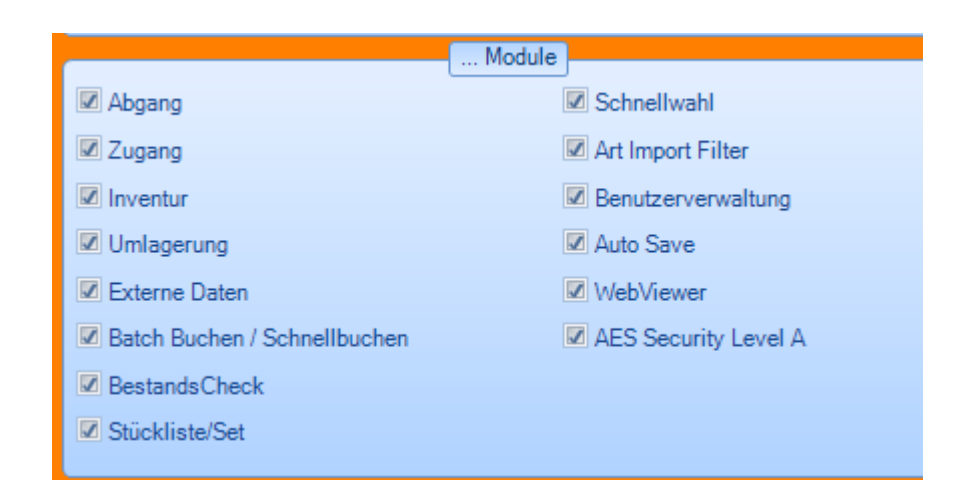

Sie benötigen das Modul AES SECURITY LEVEL A, um die Verschlüsselung nutzen zu können. Siehe Menü ?, Installierte Module.... Falls das Modul nicht aktiviert wurde, können Sie die entsprechenden Funktionen innerhalb der Software nicht nutzen. Achten Sie bitte darauf, dass alle Benutzer einer Lagerdatei über dieses Modul verfügen müssen.

#### Verschlüsselung aktivieren

Starten Sie die Lagerverwaltung AE WWS Lite Win. Öffnen Sie eine gewünschte Lagerdatei. Wählen Sie Extras, AES Security aktivieren

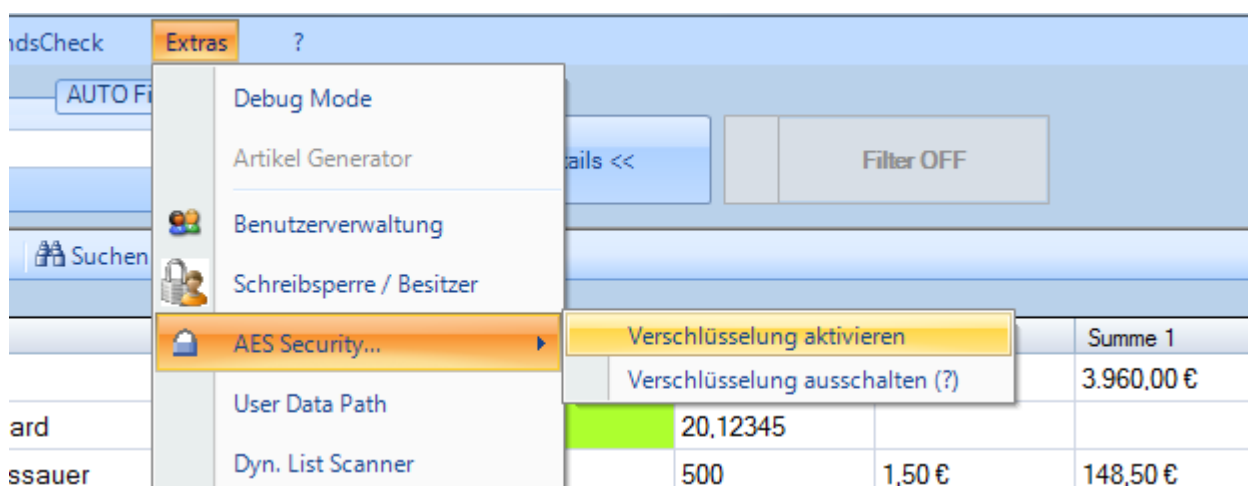

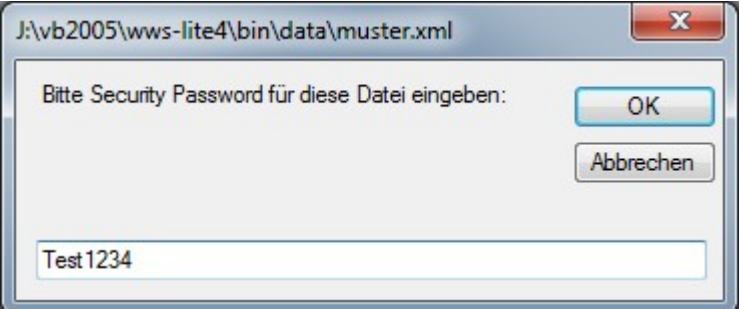

#### Vergeben Sie ein Passwort für Ihre Lagerdatei

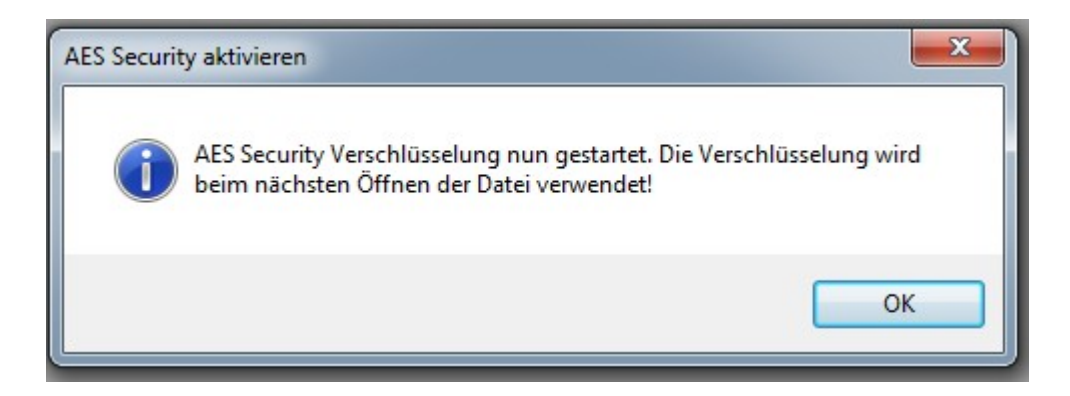

Fertig! Das Programm verschlüsselt die Daten sofort. Es wird empfohlen, das Programm zu beenden und neu zu starten. Hierbei müssen Sie dann Ihr Passwort eingeben.

#### Verschlüsselte Datei öffnen

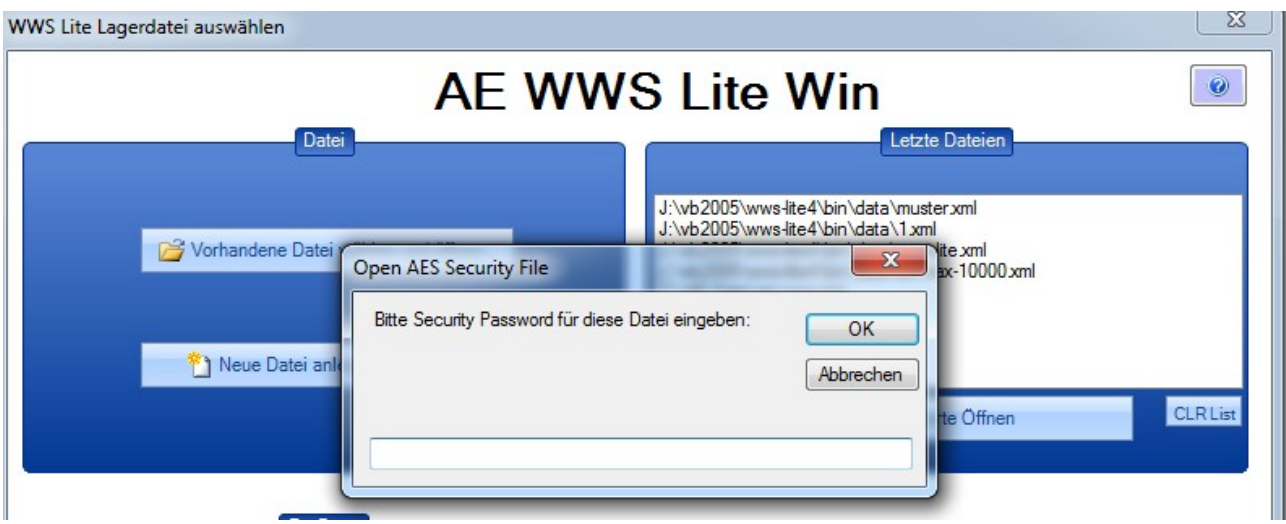

Starten Sie die Lagerverwaltung AE WWS Lite Win. Wählen Sie eine zu öffnende Lagerdatei

Wenn das Programm die Lagerdatei als verschlüsselt identifiziert: geben Sie das Passwort ein. Bei korrekter Eingabe wird die Lagerdatei geöffnet und in der Tabellenansicht präsentiert. Alles Weitere läuft dann ab, wie bei unverschlüsselten Dateien....

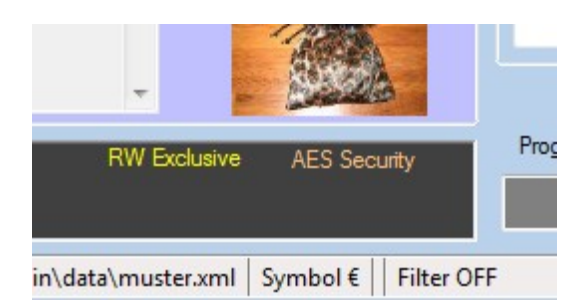

Hinweis: Wenn Sie eine verschlüsselte Datei geöffnet haben, wird das im Status Panel angezeigt.

#### Mit verschlüsselten Daten arbeiten

Wenn Sie eine verschlüsselte Lagerdatei geöffnet haben, können Sie mit dieser Lagerdatei in gewohnter Form arbeiten. So, als wenn sie nicht verschlüsselt wäre. Wenn Sie das Lagerprogramm verlassen wird die aktuelle Lagerdatei wieder verschlüsselt gespeichert. Sicherheitshinweis: für einen kurzen Moment des Speicherns wird die Lagerdatei auf Ihrer Festplatte unverschlüsselt gespeichert. Falls Ihr Betriebssystem gekapert und fremd gesteuert wird, kann ein bösartiger Angreifer die Datei in diesem Moment in Besitz nehmen!

# Verschlüsselung ausschalten

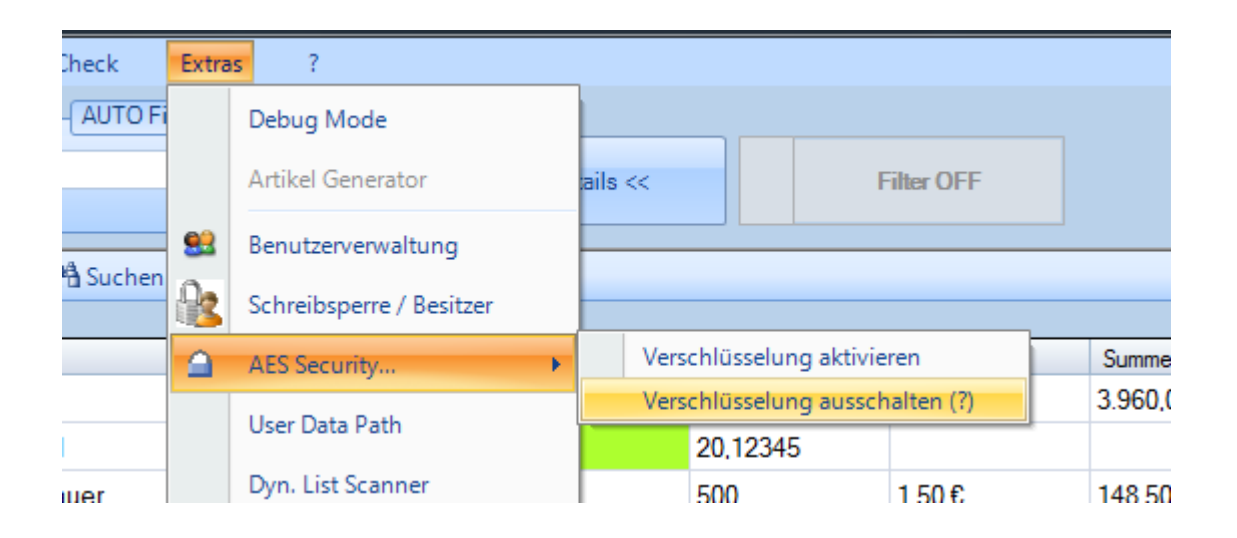

Hierbei wird die Verschlüsselung ausgeschaltet und die zugehörige AES Datei automatisch gelöscht. Die Daten werden fortan wieder unverschlüsselt gespeichert.

#### **Hinweis: Verschlüsselung EIN oder AUS schalten.**

Achten Sie darauf, wenn Sie die AES Verschlüsselung EIN – oder AUS schalten, sollten Sie als einziger User in der Datenbank angemeldet sein. Single User Betrieb!

#### Fehlermeldung beim Öffnen

#### Falsches Passwort

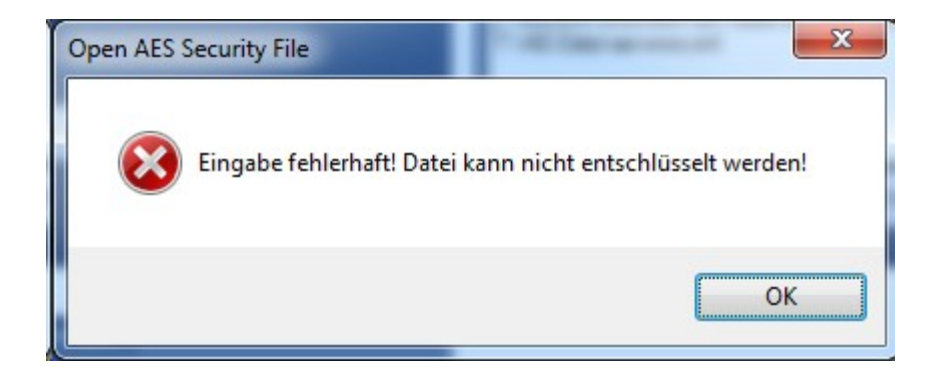

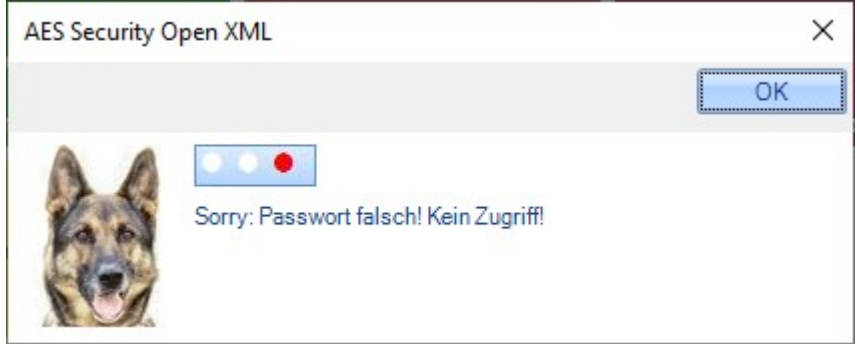

Aus Sicherheitsgründen bleibt ein falsches Passwort solange gespeichert, bis Sie das Programm beenden!

#### Andere Fehlermeldungen

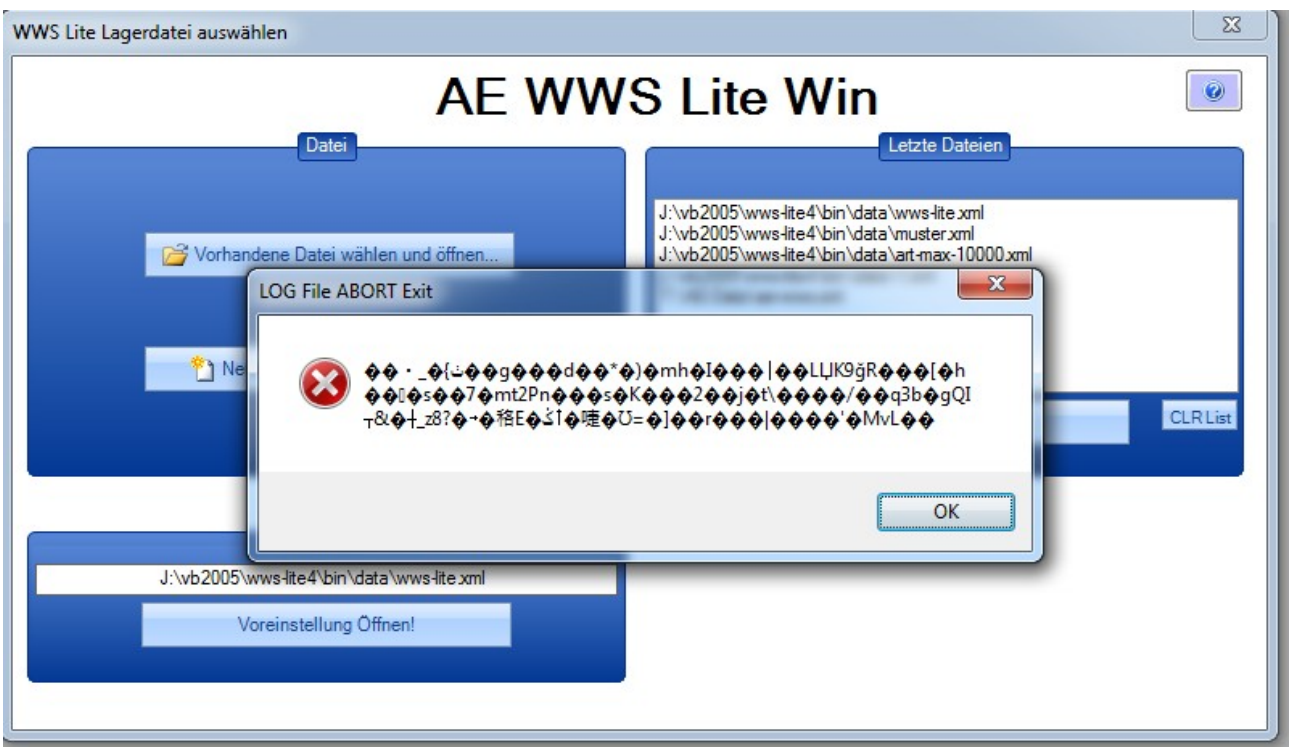

Wenn Sie eine verschlüsselte Datei öffnen und diese oder eine ähnliche Anzeige erhalten: das ist ein Zeichen, das etwa nicht stimmt. Es könnte z.B. sein:

- Sie versuchen eine verschlüsselte Datei zu öffnen und haben keine Berechtigung / Modul (Security Modul oder AES Datei fehlt)
- Sie versuchen eine nicht verschlüsselte Datei zu öffnen, die vom Programm als verschlüsselt identifiziert wurde (AES Datei vorhanden)
- Die Datei ist beschädigt.
- Falsches Password für eine verschlüsselte Datei

#### Ihre Ansprechpartner für Rückfragen:

AE SYSTEME Art-Events Walter & Schilling GmbH Am Güterbahnhof 15 D-31303 Burgdorf [www.terminal-systems.de](http://www.terminal-systems.de/) [info@terminal-systems.de](mailto:info@terminal-systems.de)

Änderungen und Irrtümer vorbehalten. Software und Softwareteile unseres Hauses werden mit höchstmöglicher Sorgfalt erstellt und gewissenhaft getestet. Trotz höchster Sorgfalt kann es vorkommen, dass Softwarefehler oder Gerätestörungen auftreten. Wir empfehlen daher, Software, Systeme und Systemlösungen vor einem Echteinsatz ausführlich zu testen und im Betrieb regelmäßig aktuelle Maßnahmen zur Datensicherung durchzuführen. Wir übernehmen keine Gewähr und keine Haftung für etwaige Fehler und ihre Folgen. Die Bilder zeigen Beispiele. Mit der Nutzung unserer Produkte haben Sie unsere AGB anerkannt.